# **WEB 履修登録の手続き**

以下は、グローバル人材育成プログラムの WEB 履修登録システムを利用した、履修登録の方法を記載しています。

#### 記載項目

- 1. 履修登録
- 2. 履修確認(Oh-o!Meiji)
- 3. FAQ

### **1.履修登録**

【履修登録期間】

## **2024 年 4 月 16 日(火)13:00 ~ 4 月 18 日(木)9:30**

【履修登録方法】

(1) Oh-o!Meiji システムにログインします。

## Oh-o! Meiji

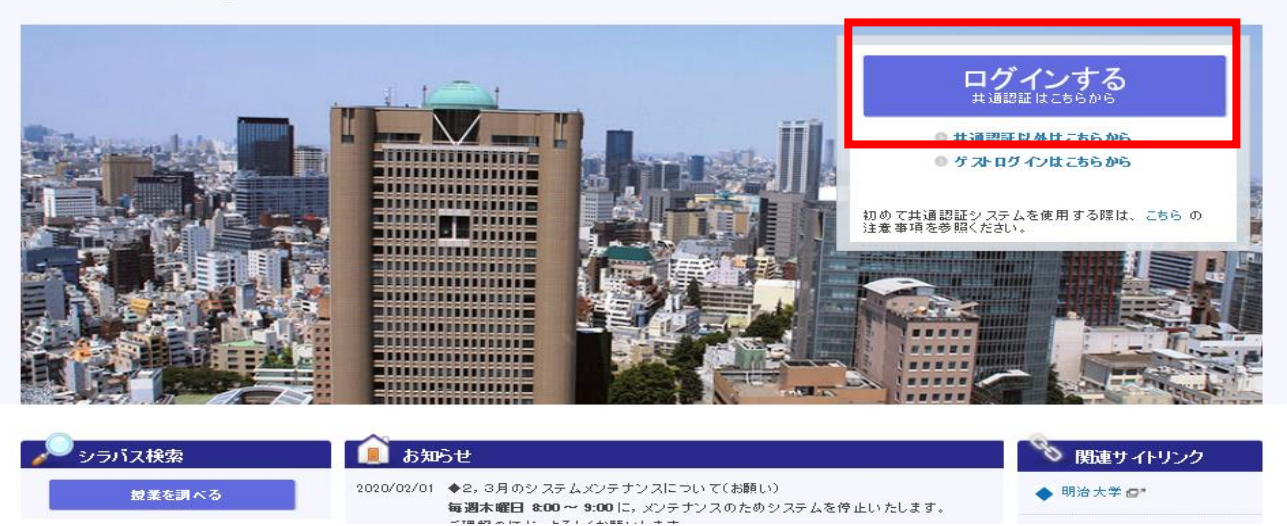

(2) 共通認証システムが表示されますので、以下の情報を入力し、「sign in」を選択します。

I D:学生番号

パスワード: 共通認証パスワード

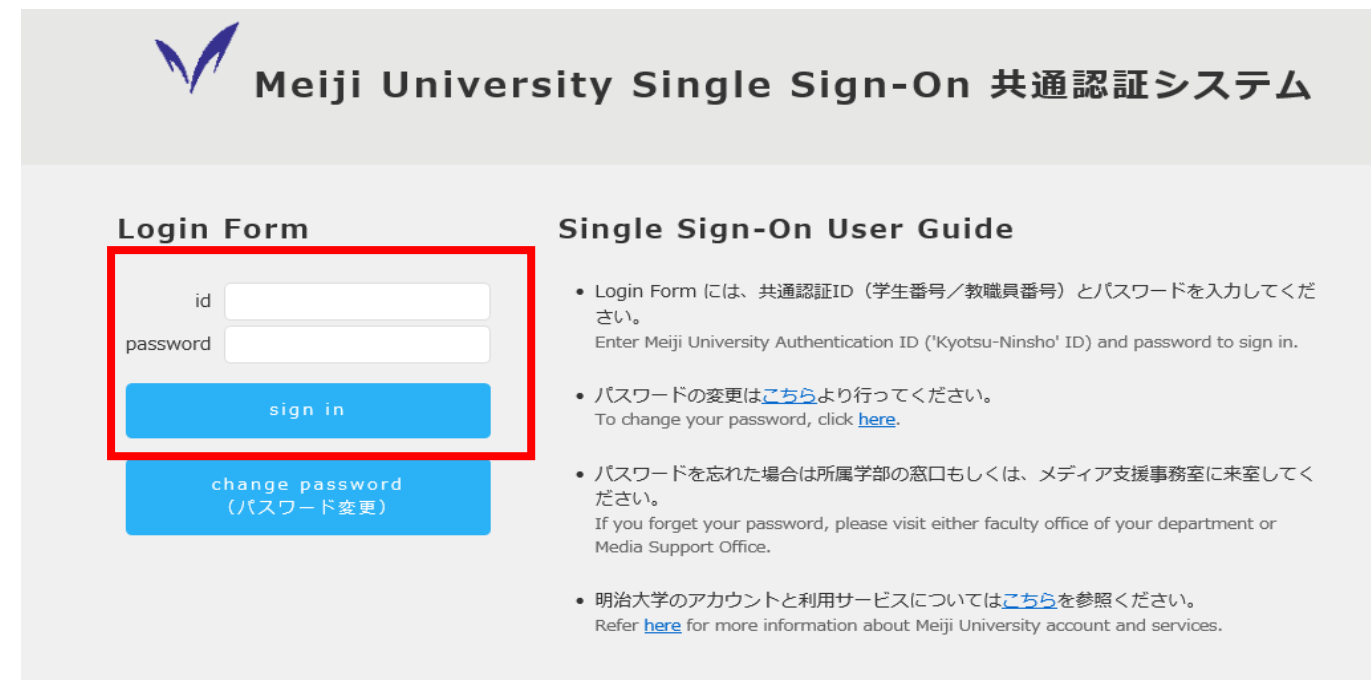

※パスワード入力の注意事項

・文字/数字はすべて半角で入力してください。

・大文字の入力は、Shift キーを押しながら該当キーを押します。

・パスワードは入力すると●で表示されます。

(3) トップページ「注目コンテンツ」に、WEB 履修登録システムのリンクがありますので、選択します。 「WEB 履修登録システム」でログインします。

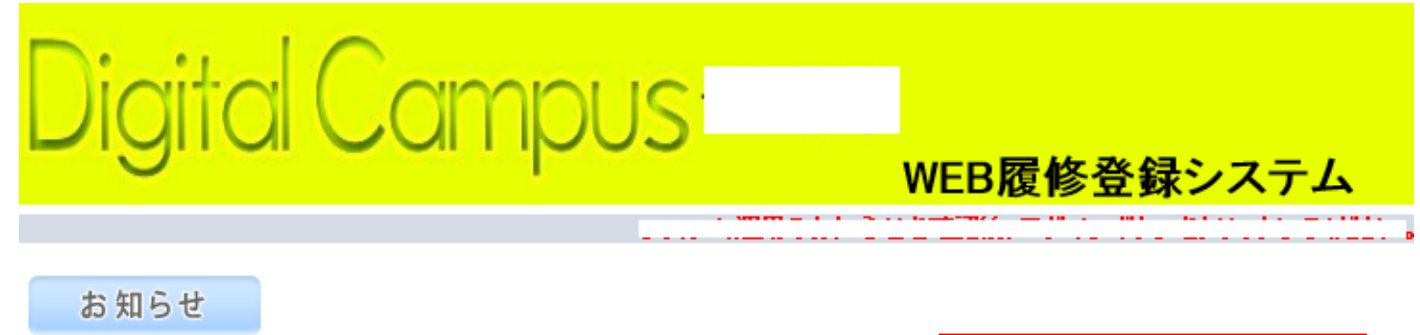

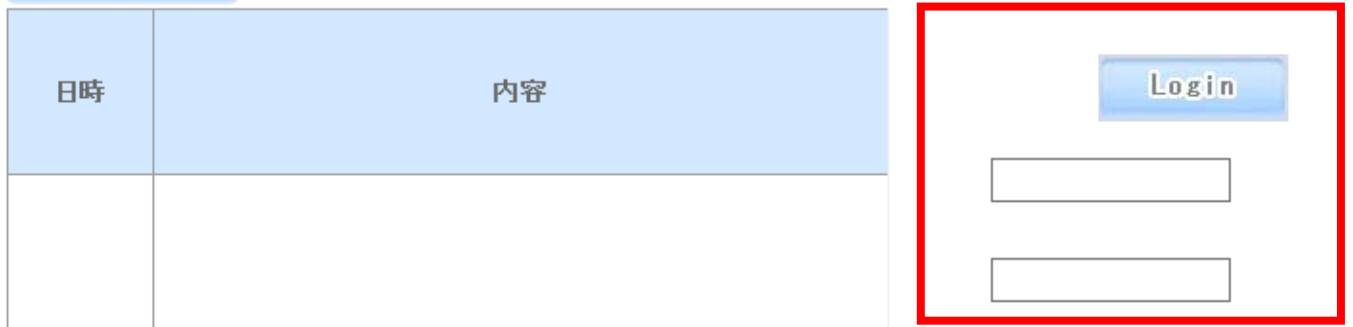

※WEB 履修登録システムへのリンクが見つからない場合、所属学部科目の WEB 履修登録と同じ方法で「WEB 履修登 録システム」へログインしてください。

(4) トップページ左側「履修登録」を選択します。

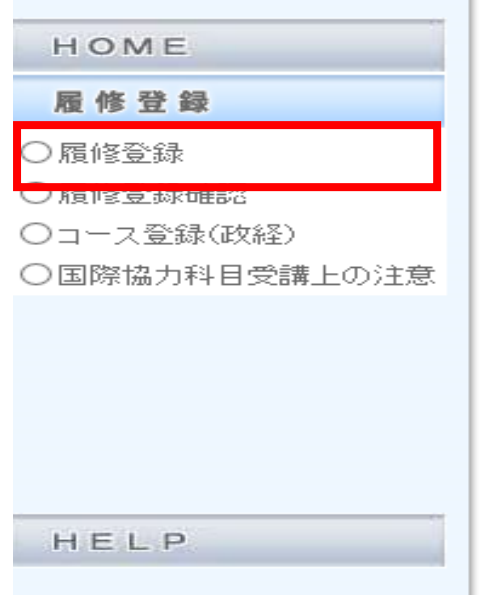

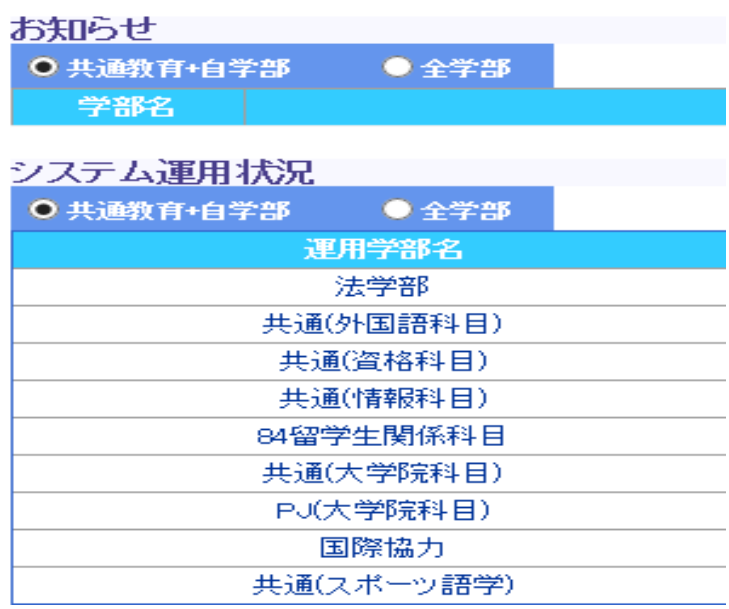

- (5) 履修登録画面(次ページ)が表示されたら、以下の手順で履修登録を行います。
	- ① 「開講期」「開講キャンパス」を選択します。
	- ② 希望する科目の「学部(共通教育)」「曜日」「時限」をそれぞれ選択します。 ※学部(共通教育)はプログラムに応じて、次のボタンを選択してください。 【2020 年度以降入学者】グローバル人材育成プログラム…「国際連携」 【2019 年度以前入学者】グローバル人材育成プログラム…「国際連携」 国際協力人材育成プログラム……「国際協力」

※集中科目は、曜日「集」を選択します。

③ 選択可能な授業が表示されますので、希望する教員の授業を選択します。

 定員を超えていても申請は可能ですが、時間割公開時に当該科目が表示されていない場合は履修不可となりますので、 注意してください。

- ④ ③で選択した授業が、時間割内の該当曜日・時限枠に表示されます。
- ⑤ 右上の「申込み」ボタンを選択します。 ※秋学期分も希望する場合は、上記①~⑤を繰り返します。 ※「申込み」を押さずに①の学期を切り替えると、登録内容がリセットされます。
- ⑥ 「戻る」ボタンを選択します。

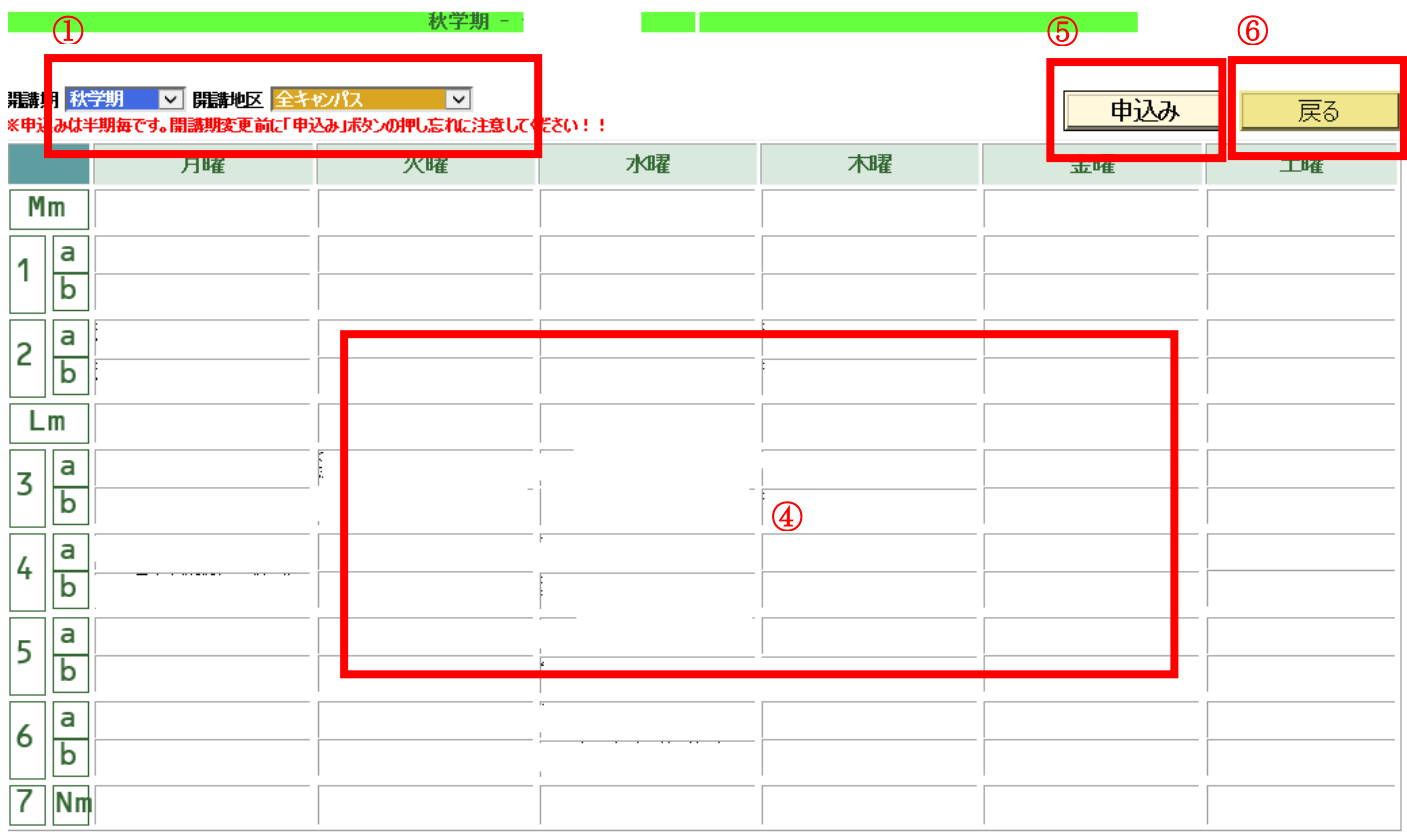

学部(共通教育)、曜日、時限を選択後、科目名を選択してください ★登録・変更後は「申込み」ボタンを押してください!

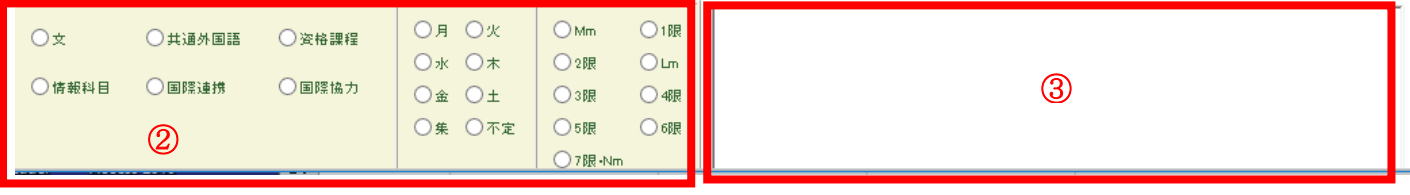

## ※申込するときに間違えやすいポイント

・(6) ②「学部(共通教育)」欄を正しく選択しないと、科目は表示されません。

・選択した科目が時間割内に表示されるので安心してしまいがちですが、学期ごとに「申込み」を押さないと情報は確定しません。 ボタンを押すことをお忘れなく!

(6) 「履修申請 TOP」ページが表示されます。ページ左側メニュー項目の「履修登録確認」を選択します。

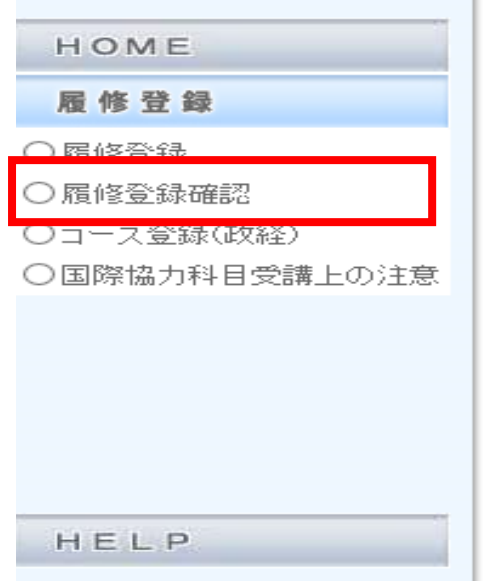

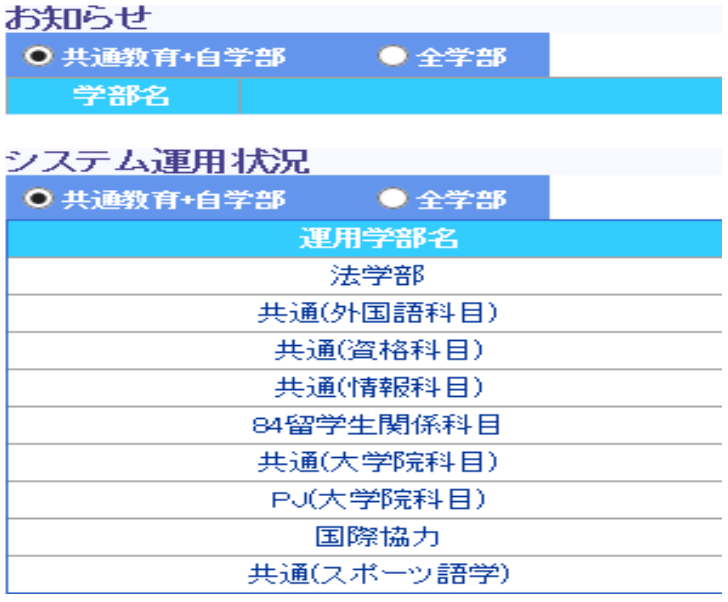

- (7) 「履修登録確認」ページが表示されます。
	- ① ここで申請した内容を確認することができます。用紙で記録を残したい人は、「印刷」を選択してください。 ※初期設定では、右端が印刷されない場合もあります。印刷ボタンを押した後、「詳細設定」-「印刷方向」で「横」を選 択してから印刷するようにしましょう。
	- ② 希望どおりの表示であれば申請は完了ですので、「Logout」を選択します。なお、この時点では、履修が確定したわけで はありません。後日、履修が確定したかを必ず結果発表(「2. 履修確認(Oh-o!Meiji)」参照)で確認しましょう。

## **2. 履修確認(Oh-o!Meiji)**

履修登録期間終了後、Oh-o!Meiji システム [\(https://oh-o2.meiji.ac.jp/\)](https://oh-o2.meiji.ac.jp/) のポータルページ「クラスウェブ」で履修科目 を公開します。履修した科目が表示されているかを確認してください。 ※Oh-o!Meiji システムでの公開日は、所属学部の個人別時間割の公開日に準じます。

## **3.FAQ**

- Q. 大学内で利用できるパソコンはどこにありますか?
- A. 以下のとおりです。開室時間は掲示板・各地区メディア支援事務室ホームページで確認してください。
	- ◆駿河台: 12 号館 8 階 メディア自習室 1・2
	- ◆和 泉:メディア棟2階 メディア自習室
	- ◆生 田:中央校舎 5 階 教育用情報処理室
	- ◆中 野:高層棟2階 メディア自習室
- Q. 履修登録したはずなのに、「履修登録確認」画面に履修希望の科目が載っていません。なぜですか?
- A. 「履修登録画面」で「申込み」を押しましたか?押さないと申請情報は保存されません。
- Q. 履修登録の取消または変更をしたいのですが、可能ですか?
- A. 履修登録期間内であれば可能です。ただし、履修登録期間を過ぎ、履修登録が確定した後は、取消または変更はできませ ん。なお、以下の科目は所属学部が認める場合に限り、秋学期に履修追加が可能です(削除は不可)。
	- ◆日本社会・文化理解講座
	- ◆東南アジア理解講座 (定員に空きがある場合のみ)
- Q. 申請取消方法について教えてください。
- A. 以下のとおりです。
	- (1) 「履修登録画面」ページで、取消希望の授業について「1. 履修登録 (6) ①~②」まで行います。
	- (2) 右下の枠から「0000 取り消し」を選択します。
	- (3) 時間割表から該当の授業が削除されていることを確認して、右上の「申込み」を選択します。
	- (4) 「履修登録確認」ページで、希望授業が削除されていることを確認し、申請取消は完了です。
- Q. グローバル人材育成プログラムの科目を、全て WEB 履修登録する必要がありますか?
- A. いいえ。以下のプログラム科目は WEB 履修登録システムではなく、プログラム参加決定後、別途手続きをします。
	- ◆海外テーマ特化型研修
	- ◆海外語学研修(短期海外研修)
	- ◆短期海外実習
	- ◆海外実習
	- ◆長期海外実習
	- ◆海外実習課題研修
	- ◆単位認定型留学
	- ◆単位認定型短期留学(語学)
	- ◆単位認定型留学(語学)
	- ◆単位認定型短期海外実習
	- ◆単位認定型海外実習
	- ◆単位認定型長期海外実習
- Q. 携帯電話から申請できますか?
- A. Macintosh(Mac)及びスマートフォンでの動作保証はしておりません。下記環境のパソコンを使用してください。
	- $\cdot$  O S: Windows 8/8.1/10

·ブラウザ: Microsoft Edge, Internet Explorer 10.0 以上